SENSORES PARA CIÊNCIAS DA VIDA E ALIMENTOS

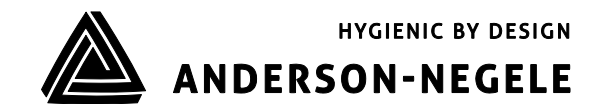

**Manual de Instruções**

# **Turbidímetro ITM-51 / ITM-51R**

# Índice

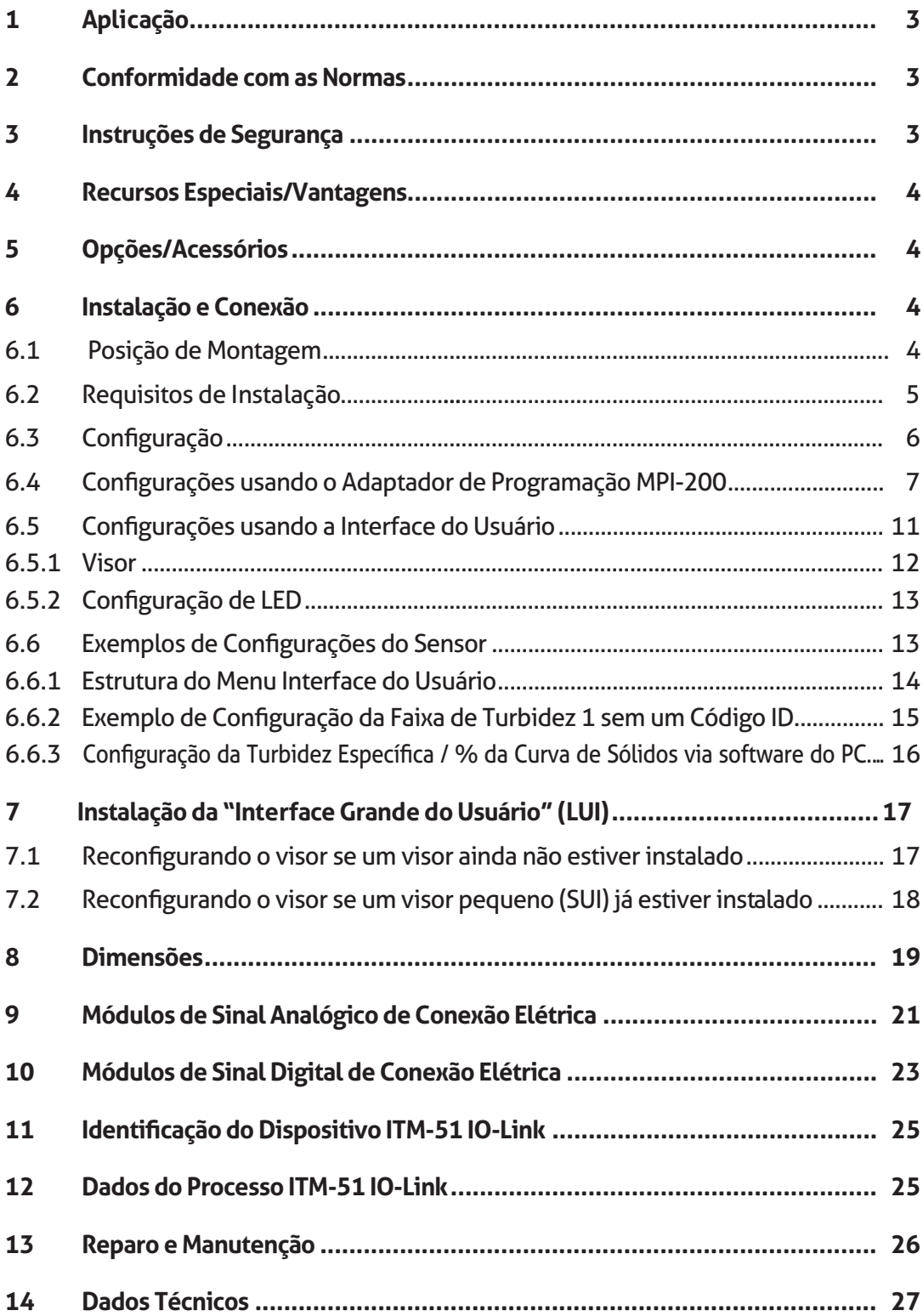

#### **1 Aplicação/Uso Pretendido**

- Medição de turbidez relativa de meios líquidos para faixa de turbidez média a alta (equivalência de 200 a 300.000 NTU)
- Para uso em aplicações sanitárias das indústrias alimentícias, de bebidas e farmacêutica
- Adequado para CIP/SIP em até 140 °C por no máximo 120 minutos
- Inadequado para uso em atmosferas explosivas
- Inadequado para peças de unidades relacionadas à segurança (SIL)

#### **2 Conformidade com as Normas**

Os requisitos básicos de segurança e saúde são atendidos através do cumprimento de:

- Compatibilidade Eletromagnética 2014/30/UE
- Portaria 1935/2004/UE sobre Bens de Consumo
- EN 61000-6-2:2005 (Imunidade a Interferências)
- EN 61000-6-4:2007 + A1: 2011 (Emissões de Interferência)

#### **3 Instruções de Segurança**

Estas instruções de segurança devem ser seguidas para

- Evitar colocar em risco as pessoas e o meio ambiente.
- Evitar danos aos sensores.
- Evitar lotes defeituosos durante a produção.

As conexões elétricas só podem ser realizadas por pessoas com as habilidades técnicas necessárias (por exemplo, eletricistas certificados ou pessoas com treinamento técnico em eletricidade) e por pessoas com a autorização necessária do operador.

A fonte de alimentação e as entradas e saídas do circuito de controle devem ser instaladas por profissionais. Devem ser adquiridas conexões elétricas de última geração. Consulte também a **Seção 8** "Diagrama da Fiação".

#### **Os seguintes detalhes devem ser observados em particular:**

- Instruções de segurança
- Dados de conexão elétrica
- 1. Todas as pessoas envolvidas com a instalação, comissionamento, operação, serviço e manutenção do sensor devem ser adequadamente qualificadas.
- 2. Este manual de instruções deve ser seguido fielmente. O operador deve garantir que o pessoal tenha lido e compreendido completamente o manual de instruções.
- 3. Todo o trabalho deve ser realizado com o máximo cuidado e só pode ser executado por pessoal autorizado e treinado. Os regulamentos nacionais aplicáveis em relação à abertura e reparo de dispositivos devem ser cumpridos.
- 4. Recomendamos armazenar o manual de instruções próximo ao dispositivo de medição em um local facilmente acessível.
- 5. O sensor deve ser desligado antes das alterações e manutenção.
- 6. A área de trabalho do operador deve oferecer espaço suficiente para minimizar o risco de ferimentos.
- 7. Os dados técnicos especificados no manual de instruções e nas etiquetas devem ser observados.

A cobertura da garantia não será concedida por qualquer dano que possa ser atribuído à execução inadequada do trabalho no dispositivo.

#### **4 Recursos Especiais/Vantagens**

- A estrutura do sensor é montada em uma plataforma de dispositivo modular que pode ser personalizada de acordo com os requisitos e é fácil de trocar se houver falha
- · Sensor embutido fácil de limpar
- · Ótica feita de safira de alta resistência
- · Independente de reflexões em pequenos diâmetros ou superfícies eletropolidas
- · Medição independente de cores com onda de 860 nm de comprimento
- · Design higiênico com manga de solda Negele
- · Configuração/programação individual via PC ou Interface do Usuário
- Dois LEDs configuráveis no visor

#### **5** Opções/Acessórios

- · Interface do Usuário com visor pequeno ou grande (reconfigurável)
- Adaptador de Programação MPI-200 (acessível via PC)
- Ferramenta para desconectar o módulo de sinal
- Versão remota com todos os recursos (consulte a tabela para informações sobre o ITM-51R)
- · Cabos de PVC pré-montados

#### **6** Instalação e Conexão

#### **6.1 Posição de Montagem**

#### Notas sobre conexão mecânica/instalação

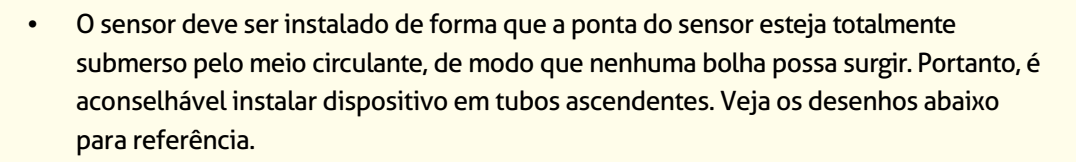

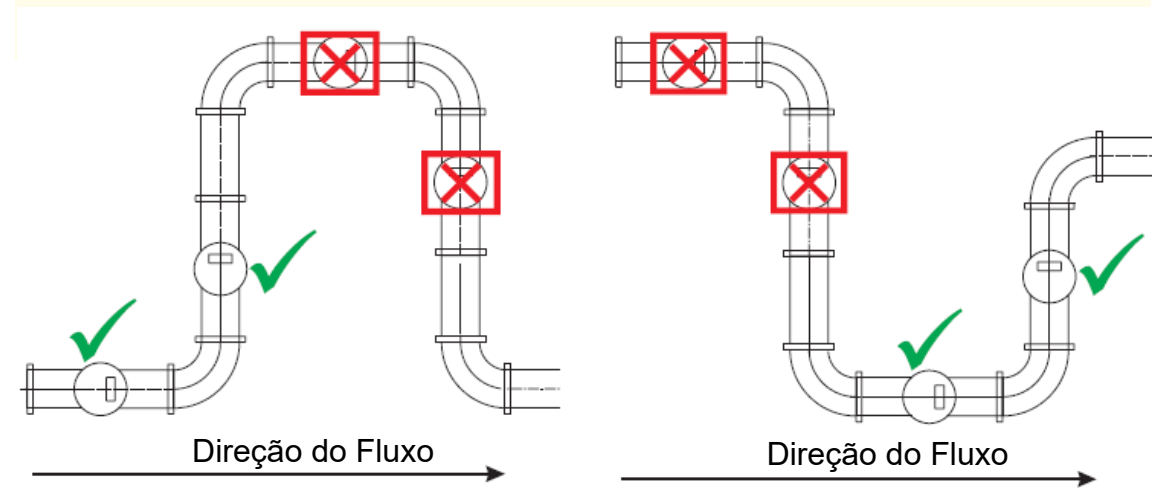

## **6.2 Requisitos de Instalação Higiênica**

Condições para instalação higiênica de acordo com a 3A e a EHEDG

- O ITM-51/ITM-51R foi projetado para limpeza CIP/SIP. O sensor pode suportar no máximo 140 °C/120 min.
- A posição de montagem deve garantir propriedades de autodrenagem.
- Se montado com uma conexão Tri-Clamp, o "T" de montagem, a posição de montagem e a junta precisam seguir as normas e diretrizes da 3A ou EHEDG.

#### Dimensões para Instalação Higiênica com Tri-Clamp

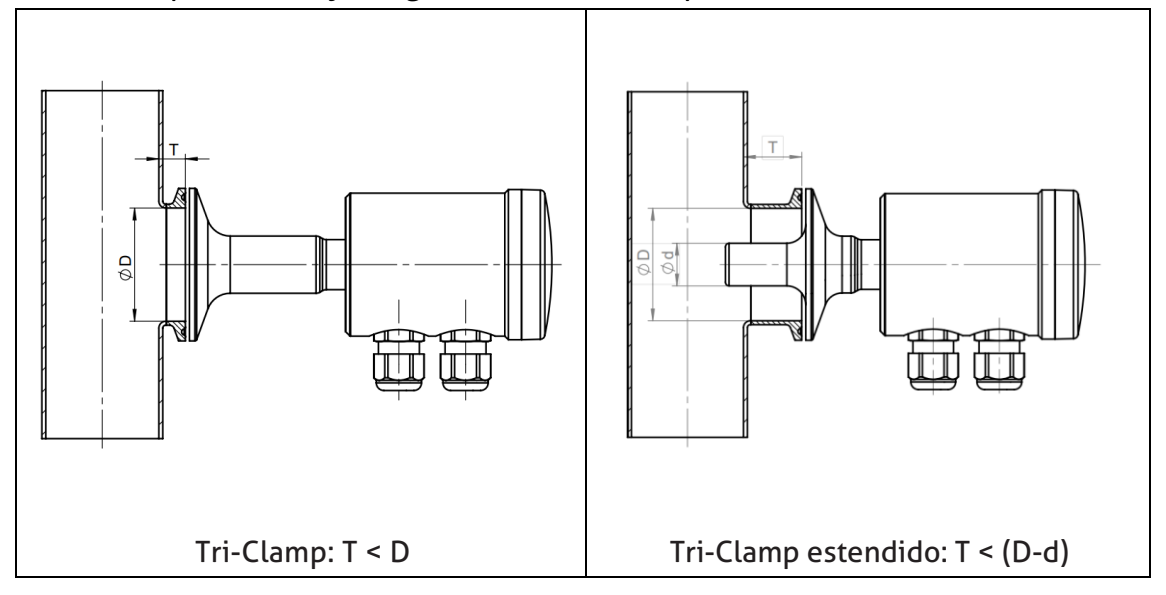

Posições de montagem recomendadas

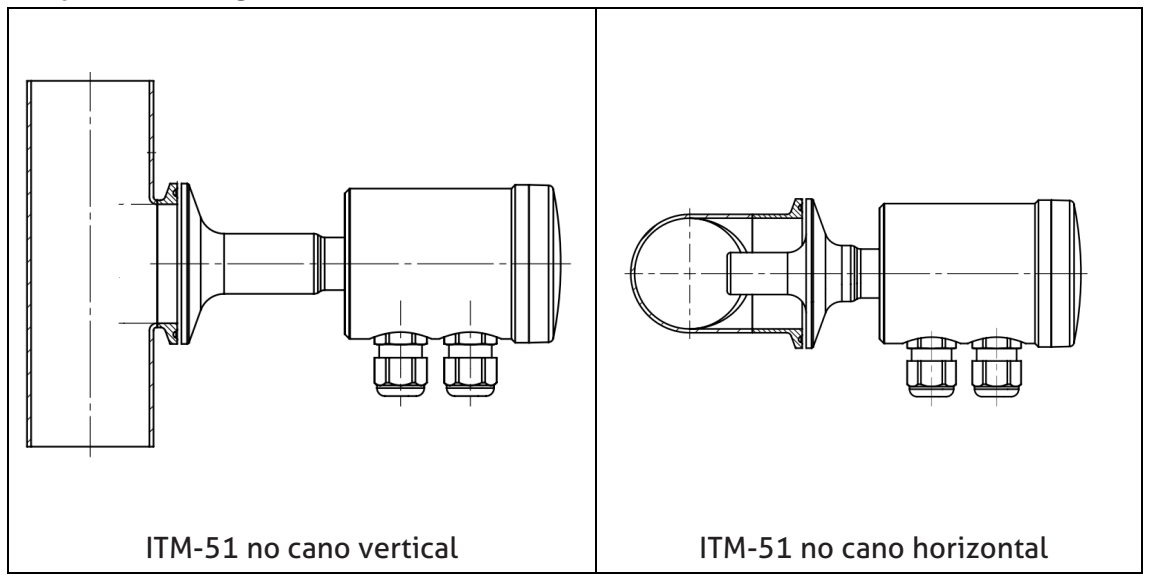

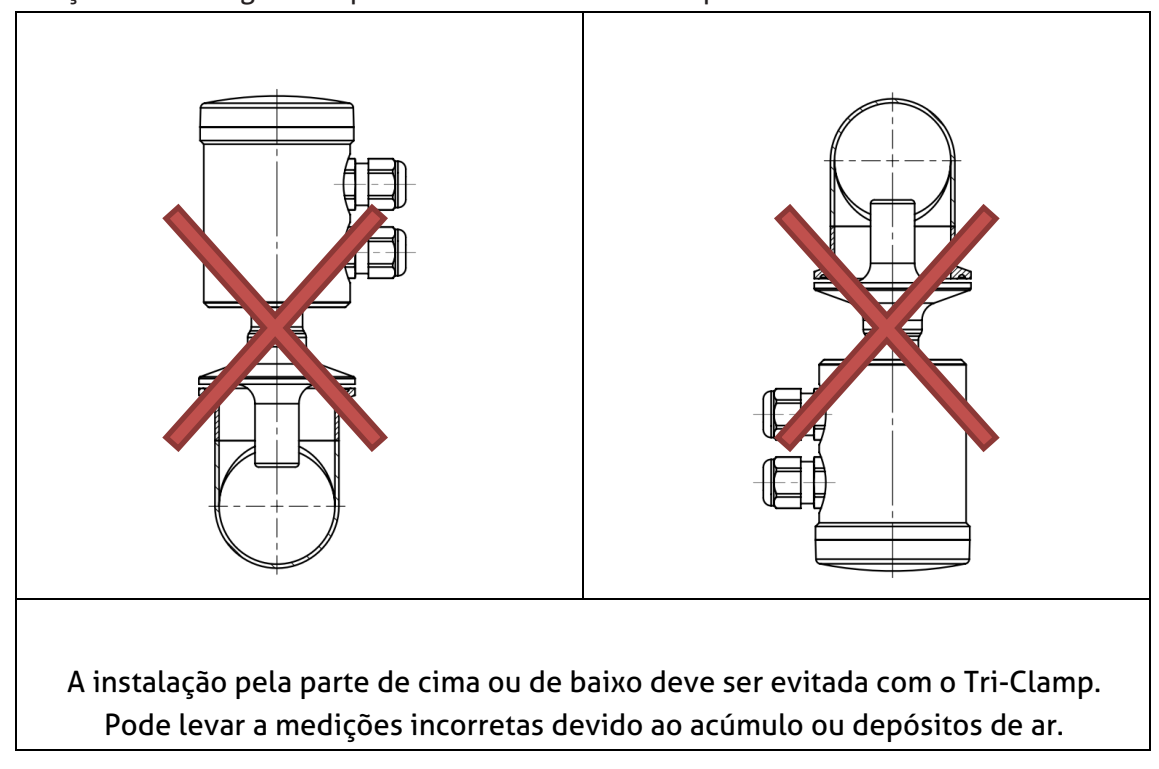

Posições de montagem não permitidas usando o Tri-Clamp

#### **6.3 Configuração**

O Medidor de Turbidez Relativa ITM-51 está configurado para operar sem a necessidade de adaptações especiais. Em casos isolados, alguns parâmetros podem precisar ser ajustados. A parametrização pode ser alterada usando o Adaptador de Programação MPI-200 acessado via PC, o IO-Link ou a Interface do Usuário diretamente no sensor. Isso pode ser realizado diretamente no local ou no laboratório em uma simulação a seco.

O sensor é entregue com as seguintes configurações padrão:

**Saída Analógica 1 (X45 na conexão do terminal 4 e 5):** turbidez 1 com faixa de medição 0 a 100% TU

**Saída do Relé (X67 na conexão do terminal 6 e 7)**: saída de comutação com ponto de ajuste de 10% TU

A lista de parâmetros que acompanha o sensor contém as configurações do sensor para a saída analógica 1 (terminais 4 e 5) em **X45a** e para a Saída do Relé (terminais 6 e 7) em **X67**.

O Medidor de Turbidez Relativa ITM-51 apresenta um design modular com uma "estrutura em árvore", que pode ser adaptada para atender aos requisitos e pode ser facilmente trocada em caso de falha.

Essa estrutura em árvore é usada pelo software do Adaptador de Programação MPI-200 para o PC e para a Interface do Usuário no sensor. O software é subdividido em **Visor, Parte Eletrônica (interface de sinal)** e **Sensor (medição de turbidez)**.

Ao definir os parâmetros, observe que existe uma hierarquia de níveis de autorização **(0 - Monitoramento, 1 - Ajuste (QuickSetup), 2 - Setup e 3 - Calibração)**:

#### **Sensor (medição de turbidez):**

A saída analógica do sensor para turbidez pode ser configurada livremente.

**Turbidez:** Duas faixas de turbidez diferentes podem ser definidas aqui, independentemente uma da outra. O limite de faixa superior pode ser selecionado livremente. A alternância entre as duas faixas pode ser feita com o módulo de sinal A53/I53 enquanto estiver usando a entrada de comutação digital X3. Esta função não está disponível nos módulos de sinal A42/I42 e A52/I52.

**Saída de comutação** (aplicável apenas aos componentes eletrônicos A52/I52 e A53/I53): É possível selecionar um ponto de ajuste para turbidez, bem como a direção de trabalho da saída de comutação.

#### **Eletrônica (interface de sinal):**

- **Seleção de sinal para o sinal de 4 a 20 mA:** Seleção entre Turbidez 1 ou 2 e a categoria de turbidez aplicável
- **Definição do valor para o sinal de 4 ou 20 mA:** Por padrão, o limite de faixa inferior é usado para o sinal de 4 mA e o limite de faixa superior para o sinal de 20mA. Isso pode ser ajustado conforme necessário.
- **Sinal de aviso "No Media":** Sinal de corrente fechada quando o sensor não está imerso em um funcionamento medium  $\rightarrow$  dry.
- **Sinal de aviso "Outside Spec":** Sinal de corrente fechada se um estado operacional estiver fora da faixa especificada. A precisão da medição não pode mais ser garantida.
- **Sinal de erro "Global Failure":** Sinal de corrente fechada se ocorrer um mau funcionamento, por exemplo, se o dispositivo falhar.
- **Limite de sinal para subfaixa e sobrefaixa:** Limite inferior ou superior do sinal de corrente fechada que ainda é válido e linear quando emitido abaixo de 4 mA ou acima de 20 mA.
- **Sinal de erro "Underflow/Overflow":** O sinal de corrente fechada está abaixo ou acima do limite inferior ou inferior.
- **Simulação de sinalização:** Simula o sinal de corrente fechada, em que o valor-fonte é substituído brevemente pelo valor do parâmetro inserido.
- **Configuração de LED:** Esses dois LEDs podem ser configurados conforme necessário. O procedimento é descrito na Seção **6.2.2**.

Uma lista dos parâmetros definidos no sensor de turbidez é inclusa na entrega. Esses valores de parâmetros, bem como os alterados pelos próprios usuários, podem ser impressos usando o Adaptador de Programação MPI-200 através do caminho **File** → **Parameter Data** → **Print** e também podem ser exportados como um arquivo para o PC (através do caminho **File** → **Parameter Data** → **Export Data File (\*.xml)).**

Ao fazer as configurações, observe os textos de ajuda no software MPI para cada parâmetro. Eles fornecem informações úteis sobre como alterar o parâmetro selecionado.

#### **6.4 Configurações usando o Adaptador de Programação MPI-200**

O Adaptador de Programação MPI-200 é conectado ao Medidor de Turbidez ITM-51 através da peça externa do adaptador MPI-200-F. Deve-se garantir que o Medidor de Turbidez ITM-51 esteja permanentemente conectado à fonte de alimentação enquanto os parâmetros estiverem sendo definidos.

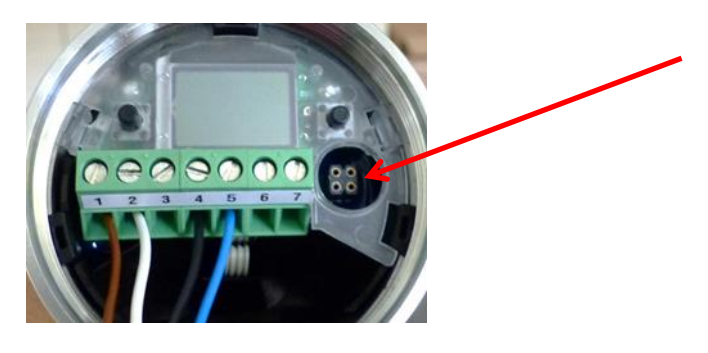

Plug de conexão para o Adaptador MPI-200-F como um plug intermediário entre o sistema eletrônico do ITM-51 e a conexão MPI-200 3 (veja a próxima figura)

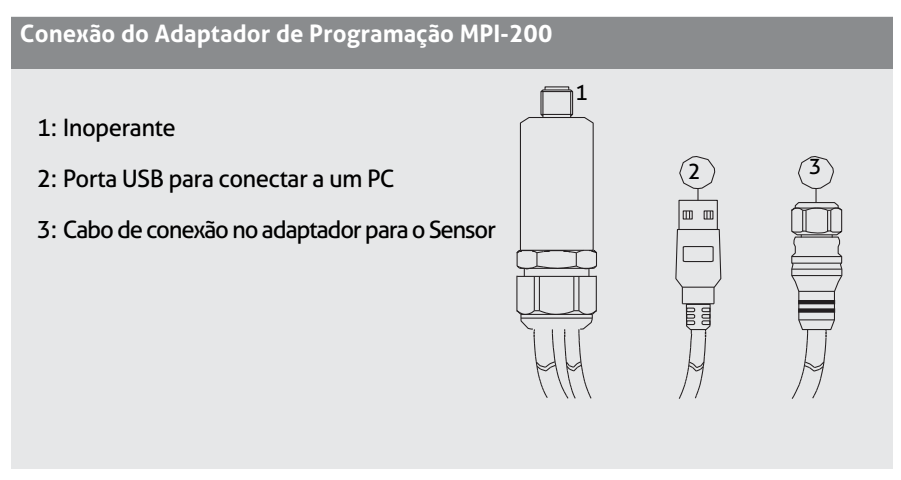

Depois que o sensor for conectado ao PC e o software do usuário for aberto, a seguinte janela aparece:

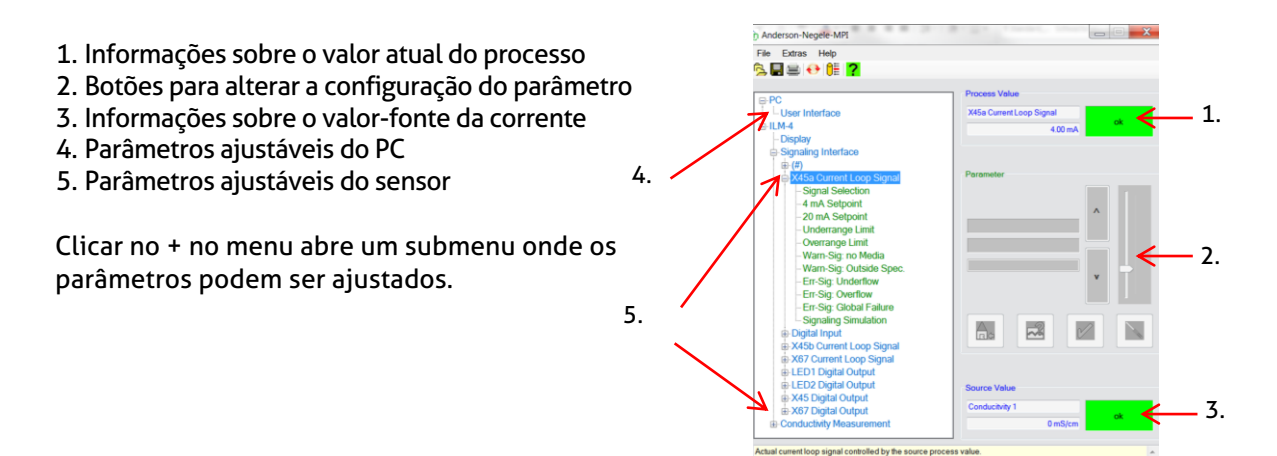

#### **Nota:**

Para outras configurações, consulte também a descrição nas informações do produto MPI-200.

Para definir ou alterar parâmetros diretamente no sensor (consulte a seção 6.2 **"Configurações usando a Interface do Usuário"**), você precisa dos códigos ID contidos na tabela abaixo. Esta tabela lista apenas os códigos ID mais importantes.

Outros códigos ID podem ser encontrados no Software do Usuário. Para visualizá-los, clique com o botão direito do mouse em "Info" pelo nome do parâmetro. Uma caixa de informações aparece com o respectivo ID (veja o gráfico abaixo):

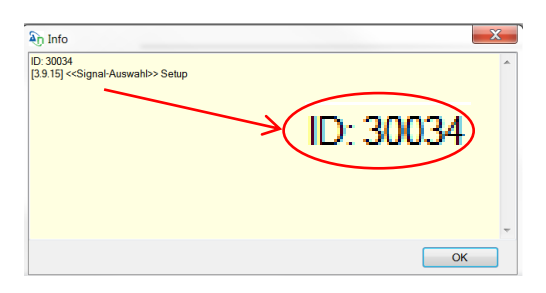

Como o número da pesquisa deve ter 6 dígitos, sempre é adicionado um dígito a mais na frente do ID de cinco dígitos (30034 no gráfico acima). Esse dígito depende do nodo da seguinte maneira:

- **4** para alterações no visor
- **3** para alterações na interface de sinal
- **0** para alterações na medição de turbidez

Como a seleção de sinal está localizada no nodo da interface única, o código ID para o exemplo "Signal selection" acima é: 330034.

Uma lista de todos os códigos ID pode ser impressa através da Interface do Usuário do PC. Para fazer isso, clique em **File** → **Parameter Data** → **Print** para abrir a janela correspondente e imprimir a lista completa de códigos ID.

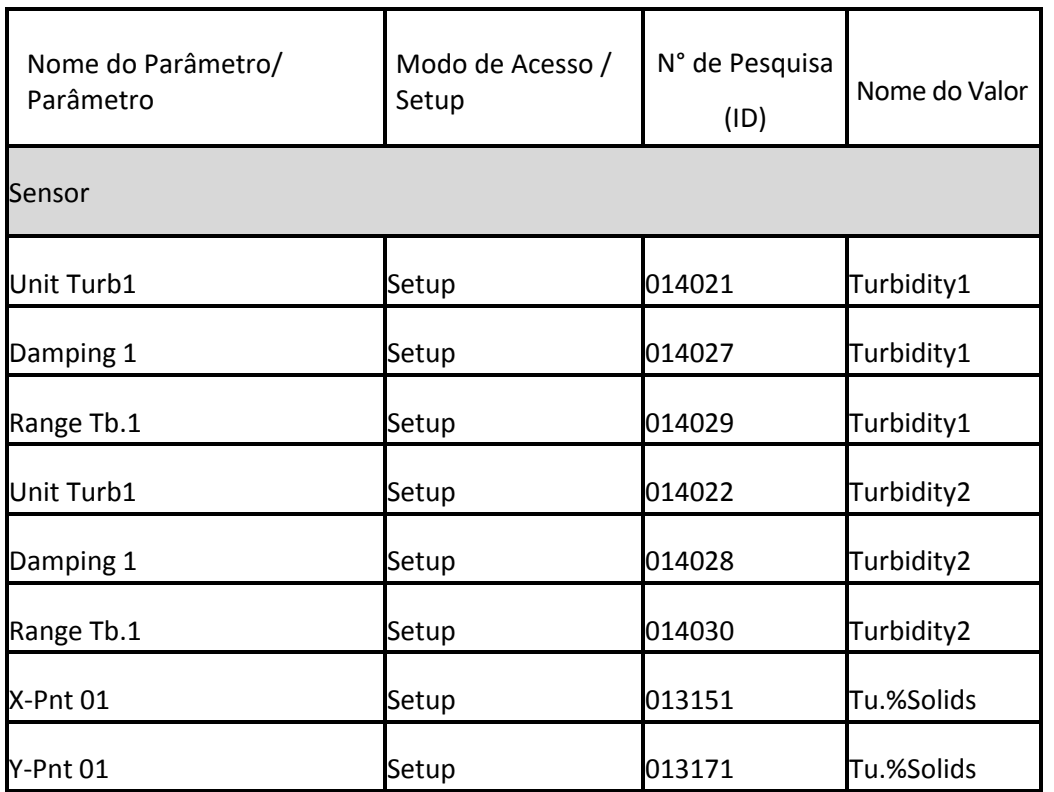

#### **Lista de códigos ID importantes:**

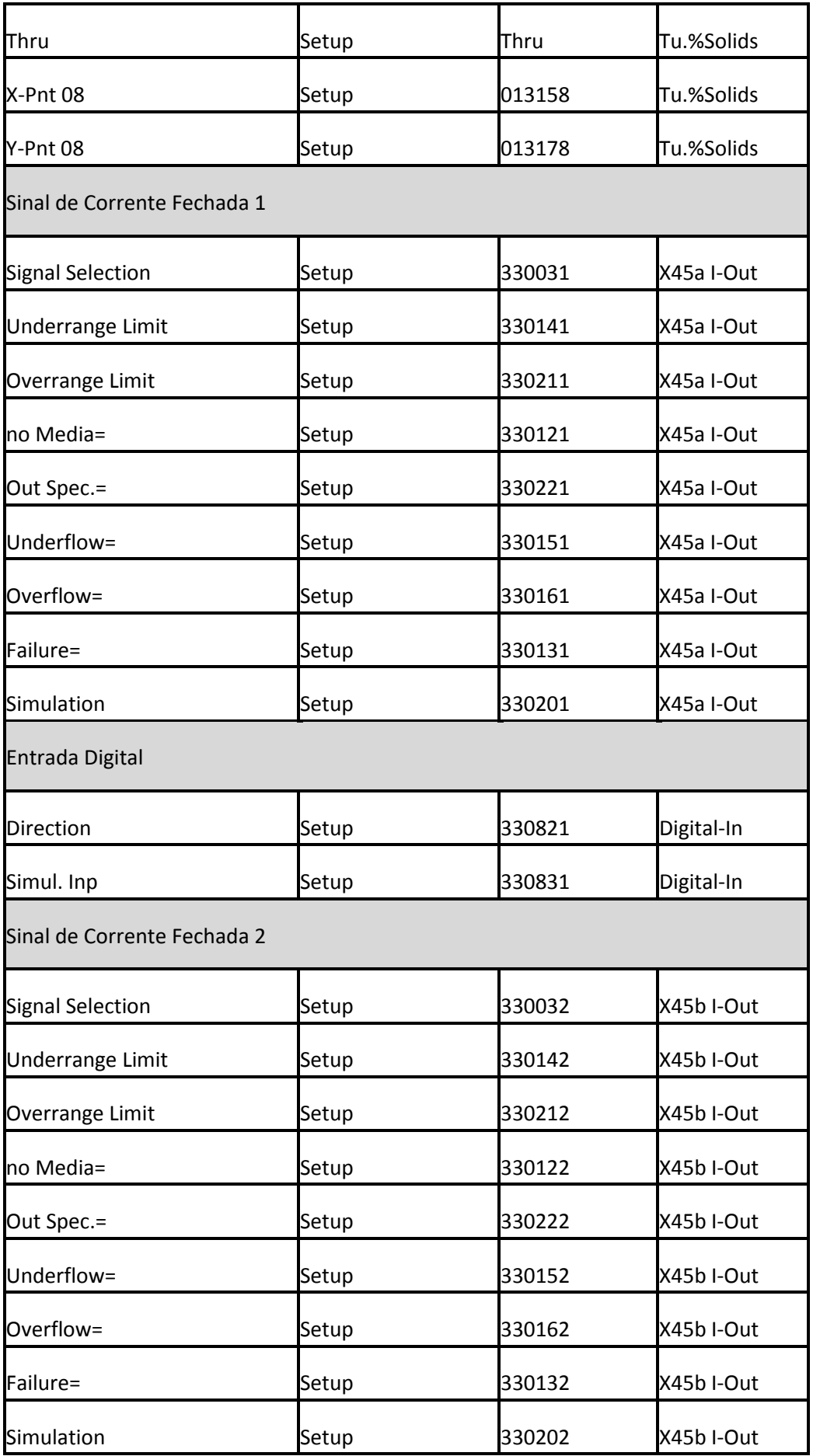

![](_page_10_Picture_185.jpeg)

# **6.5 Configurações usando a Interface do Usuário**

A estrutura do software da Interface do Usuário é semelhante à versão do software para PC.

O sistema é operado usando dois botões de controle à esquerda e à direita do visor. Esses dois botões podem ser usados para navegar pela estrutura em árvore da Interface do Usuário para alterar os parâmetros. As funções dos botões são as seguintes:

![](_page_11_Picture_197.jpeg)

**R Direito**

**L Esquerdo**

Notas sobre a configuração usando um número ID

- 1) Pressione e segure o botão direito, o visor vai para o menu.
- 2) Pressione a tecla direita 2x rapidamente para a posição "ID Search".
- 3) Pressione e segure a tecla direita e selecione o item desejado "ID Search"
- 4) Pressione e segure a tecla direita e digite o número de ID da direita para a esquerda.

Proceda da seguinte forma:

- a) Selecione a posição desejada (navegação com direita/esquerda pressione a tecla esquerda): Altere a posição para a esquerda, pressione a tecla direita, altere a posição para a direita.)
- b) Pressione e segure a tecla direita na posição desejada até que o campo seja destacado em cinza, depois insira o valor numérico com as teclas direita/esquerda e confirme com a tecla direita por um longo tempo até que o número não seja mais armazenado. Em seguida, insira o próximo dígito.
- c) Quando todos os dígitos tiverem sido inseridos, pressione a tecla esquerda ou direita até que todos os dígitos sejam destacados em cinza.
- d) Em seguida, pressione e segure a tecla direita. O sistema então pula para o parâmetro selecionado, que agora pode ser inserido/alterado da mesma maneira. Comece aqui novamente, pressione e segure o botão direito.
- e) Para alguns parâmetros relevantes do sistema, um prompt de confirmação aparecerá perguntando se a alteração deve ser salva ou não.
- 5) A entrada pode ser abortada pressionando e segurando o botão esquerdo. A configuração pode ser cancelada pressionando e segurando o botão esquerdo várias vezes.
	- Pressionar o botão direito significa que o parâmetro foi alterado ou salvo.
	- Pressionar o botão esquerdo significa sair da configuração sem alterá-la.

#### **6.5.1 Tela**

Depois que os parâmetros do sensor foram adaptados/alterados, ou depois que o sensor foi ligado e nenhuma alteração foi feita, o sensor muda para o modo de exibição após um certo período. No modo de exibição, o valor de medição principal é mostrado como descrito na figura abaixo. Se uma segunda opção de saída estiver disponível (apenas para as versões eletrônicas A52 e A53), o valor real será mostrado na linha inferior do visor.

![](_page_12_Figure_1.jpeg)

Para sair do modo de exibição e criar configurações no sensor, pressione o botão direito ao lado da tela duas vezes para entrar no menu. O sensor exibe a página inicial, onde as configurações podem ser criadas.

# **6.5.2 Configuração de LED**

A unidade de exibição possui 2 LEDs que podem ser configurados individualmente. O LED à esquerda da tela é o LED 1, enquanto o da direita é o LED 2.

As seguintes opções podem ser selecionadas ao definir os LEDs:

- **Seleção de Sinal:** Os seguintes sinais podem ser selecionados: turbidity 1 e 2.
- Função de saída, direção da ação, método de entrada do ponto de comutação, ponto de comutação e histerese
- **Interruptor ON Delay, Interruptor OFF Delay:** A saída digital é ligada ou desligada com o delay definido aqui. Os valores podem ser definidos entre 0 e 30 s.
- **Warn-S: sem mídia, Warn-S: Fora da especificação, Err-Sig: Subfluxo, Err-Sig: Transbordamento, Err-Sig: falha geral:** O efeito de cada parâmetro no visor de LED pode ser definido. É possível selecionar os seguintes itens: "No Effect on Output", "Output Fast Blinking" (intervalo de 0,4 s), "Output Slowly Blinking" (intervalo de 1 s), "Output ON" (LED aceso continuamente) e "Output OFF". "Output" se refere ao LED aqui.
- **Simulação de Sinalização:** O valor-fonte é substituído brevemente pelo valor do parâmetro inserido. As seguintes situações podem ser simuladas: "Output OFF", "Output ON", "Output Slowly Blinking" e "Output flashes rapidly". "Output" se refere ao LED aqui.

O sensor de turbidez é fornecido com as seguintes configurações de fábrica para os LEDs:

• LED 1 (LED esquerdo) Se o sensor estiver em um estado normal, este LED estará apagado. **Err-Sig: Overflow:** O LED pisca a cada segundo se o sensor registrar um erro de sobrefaixa. Se o sensor estiver em um estado normal, este LED estará apagado. **Err-Sig: Temperature Error:** O LED fica aceso permanentemente se o sensor registrar uma temperatura média acima de 130 °C permanente. Todos os outros erros são indicados enquanto o LED pisca em intervalos curtos.

LED 2 (LED direito) **Condição da saída de comutação:** O LED acende continuamente se a faixa de turbidez predefinida for atingida. A direção de trabalho da saída de comutação e, portanto, o comportamento do LED podem ser alterados.

#### **6.6 Exemplos de Configurações do Sensor**

Vários exemplos de configurações que podem ser criadas na Interface do Usuário ou na Interface do Usuário do PC podem ser vistos abaixo.

![](_page_13_Figure_1.jpeg)

#### **6.6.1 Estrutura do Menu Interface do Usuário**

![](_page_14_Figure_1.jpeg)

#### **6.6.2 Exemplo de Configuração da Faixa de Turbidez 1 sem um Código ID:**

Alternativa para inserir a faixa de medição conforme descrito acima, a faixa de medição também pode ser ajustada digitando um Código ID.

Para fazer isso, vá para **"SIM"** na página de pesquisa de ID e insira o código ID usando os botões. Após a confirmação do código, a tela do sensor mostra o menu no qual o parâmetro pode ser ajustado.

#### **6.6.3 Configuração da Turbidez Específica do Cliente / % da Curva de Sólidos via Software do PC**

Depois que o software do PC for iniciado, uma curva específica do cliente para a turbidez pode ser inserida através do seguinte nodo: Medição da Turbidez →% de sólidos → (+). É necessário inserir valores para pelo menos 2 pontos X e Y. Até 8 pontos de suporte para X e os valores Y associados podem ser inseridos para estabelecer a relação entre turbidez (X) e % de sólidos (Y). Os valores Y, juntamente com os valores X associados, formam coordenadas que atuam como pontos de suporte para a curva de linearização. Se 0 for inserido para qualquer um desses pontos, esse ponto de suporte será desativado.

**Ponto X 01 ao Ponto X 08 (Turbidez):** Este parâmetro é usado para definir a faixa de medição específica do cliente para a turbidez. Os valores podem ser inseridos de 0 a 300 kNTU.

**Ponto Y 01 ao Ponto Y 08 (% de sólidos):** Este parâmetro é usado para definir a faixa de medição específica do cliente. Os valores podem ser inseridos de 0 a 100%.

![](_page_15_Figure_5.jpeg)

#### **7 Instalação da "Interface Grande do Usuário" (LUI)**

- 1. Remova a tampa plástica (continue no passo 4) ou remova o disco com o visor pequeno montado (continue na etapa 2)
- 2. Remova o visor pequeno
- 3. Instale o disco no cabeçote do sensor
- 4. Monte o visor grande

**Função hot-plug:** O visor grande pode ser instalado enquanto o sensor estiver ligado, mas isso requer as medidas de precaução habituais ao trabalhar com componentes eletrônicos.

**Se o visor estiver sendo instalado enquanto estiver ligado, é necessário pressionar os dois botões simultaneamente por > 10 s após a instalação do visor para ativá-lo.**

#### **7.1 Reconfigurando o visor se um visor ainda não estiver instalado**

![](_page_16_Picture_9.jpeg)

Remova a tampa plástica: Para fazer isso, dobre as abas levemente para dentro com uma chave de fenda para poder remover a tampa facilmente.

Após remover a tampa plástica, o visor grande pode ser inserido no cabeçote do sensor. As abas (Fig. 2) devem ser inseridas nas aberturas apropriadas no disco (Fig. 1). Em seguida, o visor pode ser facilmente pressionado no disco. Nenhuma fiação é necessária.

**Nota:** Após a montagem da Interface Grande do Usuário, o sensor só pode ser operado neste visor, pois oculta o conector do Adaptador MPI-200. Se preferir operar o sensor usando o software de programação, o visor deve ser removido. Em seguida, o conector do Adaptador de Programação pode ser conectado.

![](_page_16_Picture_13.jpeg)

**Atenção:** O conector do Adaptador de Programação (Fig. 3) deve ser conectado na direção correta  $\rightarrow$  o espaçador verde deve estar voltado para a saída do cabo (Conector M12 ou PG).

## **7.2 Reconfigurando o visor se um visor pequeno (SUI) já estiver instalado**

Primeiro, o disco com o visor montado precisa ser removido usando a ferramenta extratora de disco (Fig. 1). Para fazer isso, desconecte os fios do terminal de cabos. Em seguida, insira os cinco braços do extrator de disco nas abas plásticas do disco (Fig. 2).

![](_page_17_Picture_3.jpeg)

![](_page_17_Picture_4.jpeg)

Empurre o extrator de disco totalmente para dentro do cabeçote do sensor e empurre o disco o mais longe possível em direção ao cabeçote do sensor, de modo que os braços do extrator de disco segurem firmemente o disco.

![](_page_17_Picture_7.jpeg)

Puxe o disco com o visor para fora da carcaça do sensor e, finalmente, retire o visor pequeno do disco.

Agora, o disco sem o visor pode ser adequadamente posicionado e instalado de volta no cabeçote do sensor e a fiação pode ser reconectada ao terminal de cabos. Em seguida, o visor grande pode ser montado → ver **"Reconfigurando o visor se um visor ainda não estiver instalado"**.

# **7.3 Operando o Visor Grande**

O visor grande (LUI) é operado da mesma maneira que o visor pequeno (SUI). É operado usando dois botões operacionais abaixo da tela:

![](_page_17_Picture_12.jpeg)

![](_page_17_Picture_13.jpeg)

Depois que o sensor for iniciado, a proteção de tela aparece, na qual os valores do processo do sensor são exibidos um após o outro. Para acessar a página inicial a partir daqui, pressione um dos dois botões rapidamente.

# **8 Dimensões**

ITM-51 com orientação vertical do cabeçote.

![](_page_18_Figure_3.jpeg)

ITM-51 com orientação horizontal do cabeçote.

![](_page_19_Figure_2.jpeg)

Conexão do Processo

![](_page_19_Figure_4.jpeg)

# **9 Módulos de Sinal Analógico de Conexão Elétrica**

# **9.1 Bloco de Terminais da Série A5x**

![](_page_20_Picture_186.jpeg)

![](_page_20_Picture_4.jpeg)

#### **9.2 Bloco de Terminais da Série A4x**

![](_page_20_Picture_187.jpeg)

![](_page_20_Figure_7.jpeg)

# **9.3 Cor dos Cabos do Conector M12**

![](_page_20_Picture_188.jpeg)

# **9.4 Conector M12 da Série A5x**

![](_page_21_Picture_250.jpeg)

![](_page_21_Picture_251.jpeg)

# **9.5 Conector M12 da Série A4x**

![](_page_21_Picture_252.jpeg)

# **10 Módulos de Sinal Digital de Conexão Elétrica**

![](_page_22_Picture_188.jpeg)

# **10.1 Bloco de Terminais da Série I5x**

![](_page_22_Picture_4.jpeg)

### **10.2 Bloco de Terminais da Série I4x**

![](_page_22_Picture_189.jpeg)

![](_page_22_Figure_7.jpeg)

## **10.3 Cor dos Cabos do Conector M12**

![](_page_22_Picture_190.jpeg)

# **10.4 Conector M12 da Série I5x**

![](_page_23_Picture_132.jpeg)

# **10.5 Conector M12 da Série I4x**

![](_page_23_Picture_133.jpeg)

![](_page_24_Picture_1.jpeg)

#### **Identificação do Dispositivo ITM-51 IO-Link**

#### **Dados do Processo ITM-51 IO-Link**

![](_page_24_Picture_34.jpeg)

#### **13 Reparo e Manutenção**

O sensor de turbidez descrito aqui é livre de manutenção. No entanto, é recomendável verificar a calibração do sensor de turbidez uma vez por ano. Para esta verificação, recomendase a ferramenta de verificação de calibração ITM-51-CU.

![](_page_25_Figure_3.jpeg)

A unidade ITM-51-CU é usada da seguinte forma:

- 1. Limpe a lente. A lente deve estar livre de resíduos e arranhões.
- 2. Altere a categoria de medição para NTU
- 3. Configure o limite de faixa superior para 300 kNTU
- 4. Coloque a placa de referência cerâmica na peça inferior de acordo com a conexão do processo ITM-51. Os tipos de conexão TLx e Sox são colocados de baixo e centralizados automaticamente. Os tipos de conexão TCx e Vxx são colocados na parte superior, como mostra o desenho acima. A centralização é feita ao enroscar a tampa na peça inferior.
- 5. Verifique o valor NTU exibido e compare com o valor de referência impresso na etiqueta do ITM-51-CU. O valor também deve estar dentro da faixa de ± 6%, conforme impresso na etiqueta.
- 6. Se o valor exibido estiver fora dos limites, é recomendável enviar o ITM-51 para recalibração.

# **14 Dados Técnicos**

![](_page_26_Picture_252.jpeg)

![](_page_27_Picture_75.jpeg)

![](_page_27_Picture_2.jpeg)